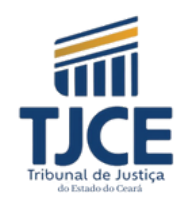

### DISTRIBUIÇÃO DE CARTA PRECATÓRIA EXTERNA - PORTARIA 53/2024 TJCE

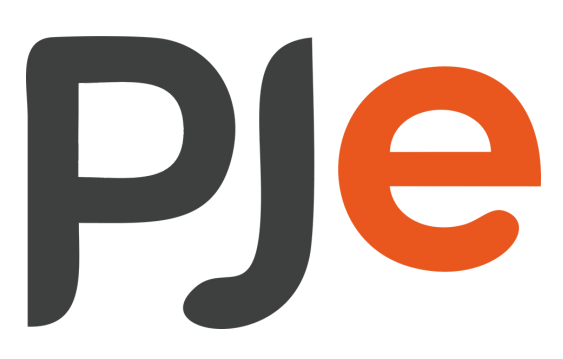

**Serviço de Suporte Negocial do PJe Configurações de acesso (Versão 2.2.0.5). 2024**

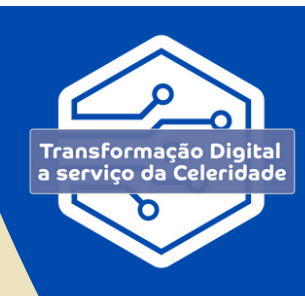

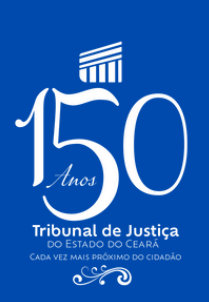

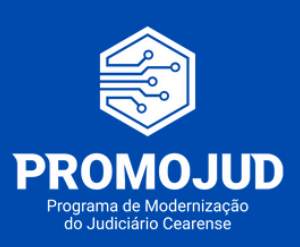

# **Tribunal de Justiça** SUMÁRIO **do Estado do Ceará**

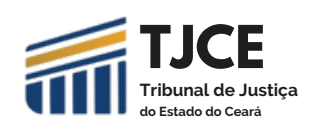

### **Sistema PJe | Cadastro de Carta Precatória externa**

1.**CONSIDERAÇÕES INICIAIS - [SOLICITAÇÃO DO PERFIL DE CADASTRADOR](#page-2-0) [04](#page-2-0)**

- **2. ACESSO AO PJE - COMO PROTOCOLAR A CARTA PRECATÓRIA 05**
- **[3.](#page-4-0) SISTEMA DE BUSCA DO JUIZADOS ESPECIAIS CÍVEIS [0](#page-3-0)7**
- **4. CADASTRAMENTO DE CARTA PRECATÓRIA 07**
- **5. COMO PESQUISAR A CARTA PRECATÓRIA 14**
- **4. [LI](#page-4-0)NKS UTEIS 15**

Conforme o disposto no art. 2º da Portaria 53/2024 - GABPRESI " As cartas precatórias para cumprimento no âmbito do primeiro e segundo graus de jurisdição serão recebidas exclusivamente por meio do peticionamento eletrônico, disponíveis no Sistemas Judiciais do TJCE, conforme o caso . "

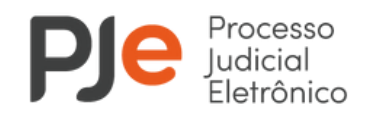

## **CONSIDERAÇÕES INICIAIS**

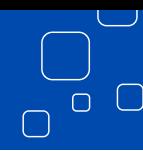

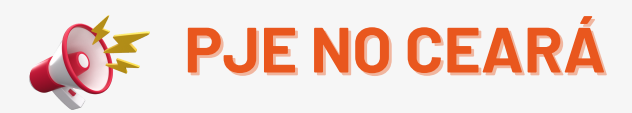

<span id="page-2-0"></span>· No âmbito do Tribunal de Justica do Estado do Ceará, atualmente tramitam no PJe os processos de competência dos Juizados Especiais, Cíveis e Criminais, bem como Fazenda Pública e Execução Fiscal, nos dois graus de jurisdição.

Dessa forma, somente deverão ser cadastradas no PJe cartas precatórias das competências acima listadas.

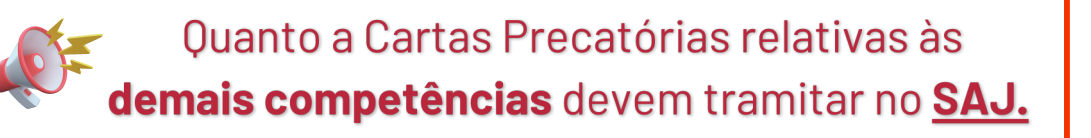

### **Conceitos importantes**

- **Carta precatória interna:** É a emitida por um usuário do TJCE e destinada a uma unidade judiciária vinculada também ao TJCE.
- **Carta precatória externa**: É a emitida por um usuário externo, servidor de outro Tribunal ou advogado, por determinação de uma unidade judiciária não vinculada ao TJCE e destinada a uma unidade judiciária vinculada ao TJCE.

*Para tanto, é necessário solicitar o perfil de CADASTRADOR no PJe*

### **Solicitação do perfil Cadastrador**

- Para ser habilitado no perfil de Cadastrador é necessário, seguir os seguintes passos:
- 1. Preencher o formulário disponível no Portal do Tribunal de Justiça do TJCE, acessível no link (https://www.tjce.jus.br/);
- 2.Anexar o documento de identificação, com foto;
- 3. Abrir um chamado na CATI, através do e-mail <u>chamado@tjce.jus.br</u>, solicitando habilitação no PJe no perfil de CADASTRADOR, com a documentação acima anexa.

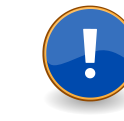

*pág* **04** **Os Advogados não precisam solicitar o perfil de Cadastrador, pois a Classe Carta Precatória está habilitada para peticionamento através do perfil de Advogado.**

### **ACESSO AO PJE**

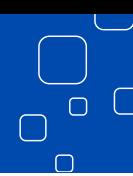

#### <span id="page-3-0"></span>**Como acessar?**

Acesse o PJe do TJCE, através dos links: 1G - https://pje.tjce.jus.br/pje1grau/login.seam 2G - https://pje.tjce.jus.br/pje2grau/login.seam

- **O login se dará, EXCLUSIVAMENTE, com certificado digital (do tipo A3).**
- A versão do PJe utilizada no TJCE necessita da utilização do assinador de documentos PJe Office.

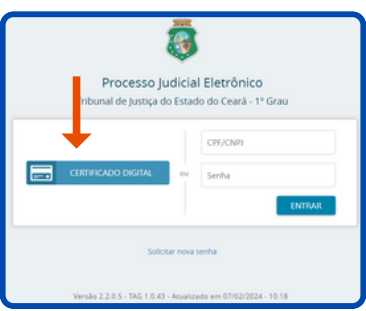

Ao acessar o sistema, o usuário deverá conferir se está no perfil Tribunal de Justiça do Estado do Ceará / Cadastrador

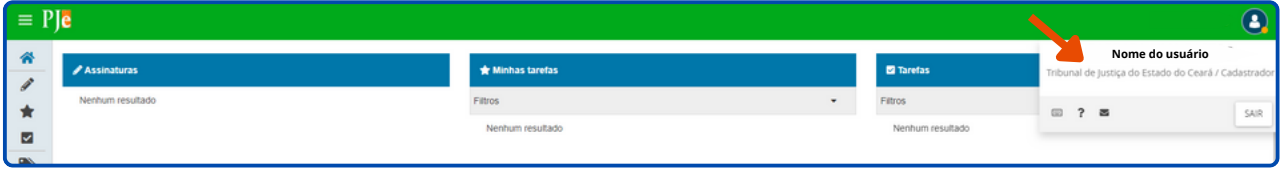

### **Como protocolar Carta Precatória?**

• Na tela principal clicar em MENU → PROCESSO → NOVO PROCESSO, nesta opção o sistema disponibiliza o início do cadastramento da carta precatória.

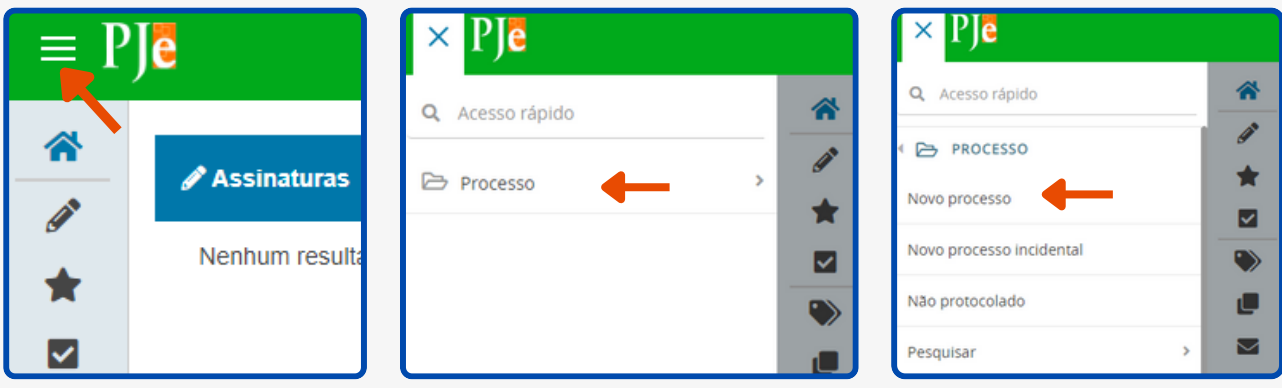

O sistema mostrará as abas a serem preenchidas:

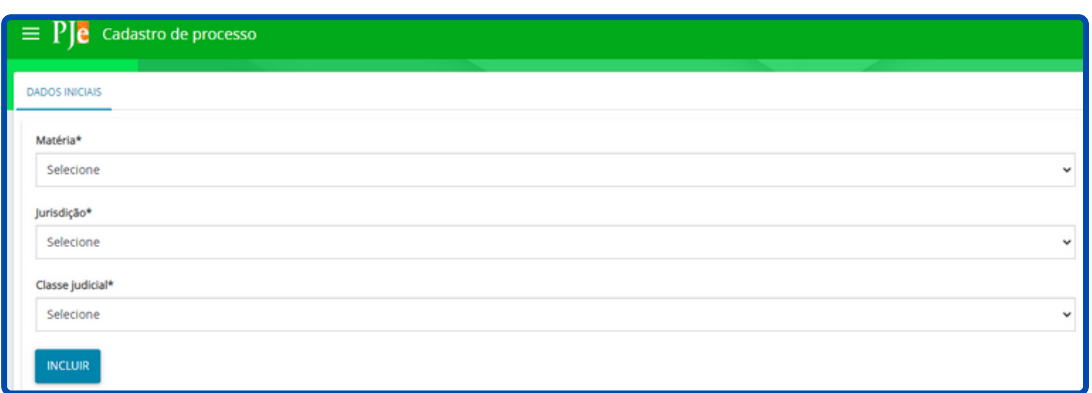

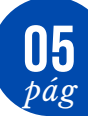

<span id="page-4-0"></span>• No campo **MATÉRIA**, escolher com base na competência do processo, vejamos:

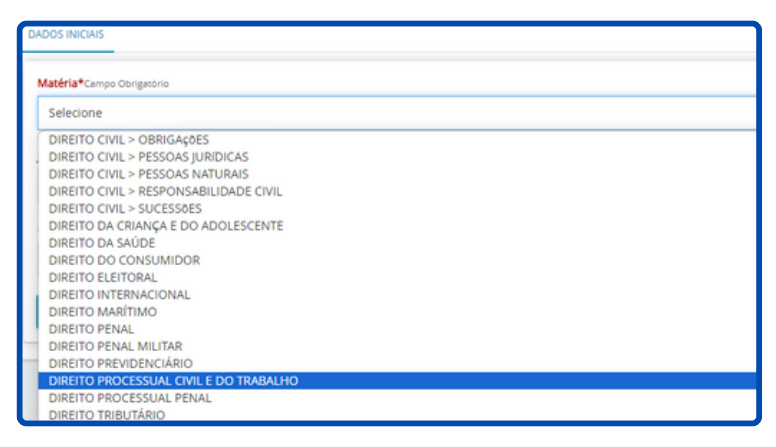

Nos processos de competência dos Juizados Especiais Cíveis, Fazenda Pública e Execução Fiscal -> Escolher: **DIREITO PROCESSUAL CIVIL E DO TRABALHO**

Nos processos de competência dos Juizados Criminais -> Escolher: **DIREITO PROCESSUAL PENAL**

No campo **JURISDIÇÃO**, escolha com base no endereço:

Quando o **endereço** para cumprimento da diligência for **no interior do Ceará** - **Escolher a jurisdição equivalente ao endereço;**

Quando o **endereço** para cumprimento da diligência for **na capital**, há duas observações:

- Em matérias de Juizados Criminais, da Fazenda Pública ou Execução Fiscal, **escolher COMARCA DE FORTALEZA**;
- Em matérias dos Juizados Cíveis, **escolher O JUIZADO CORRESPONDENTE AO ENDEREÇO,** considerando que a distribuição dos processos nos Juizados Especiais Cíveis da Comarca de Fortaleza se da através da competência territorial.

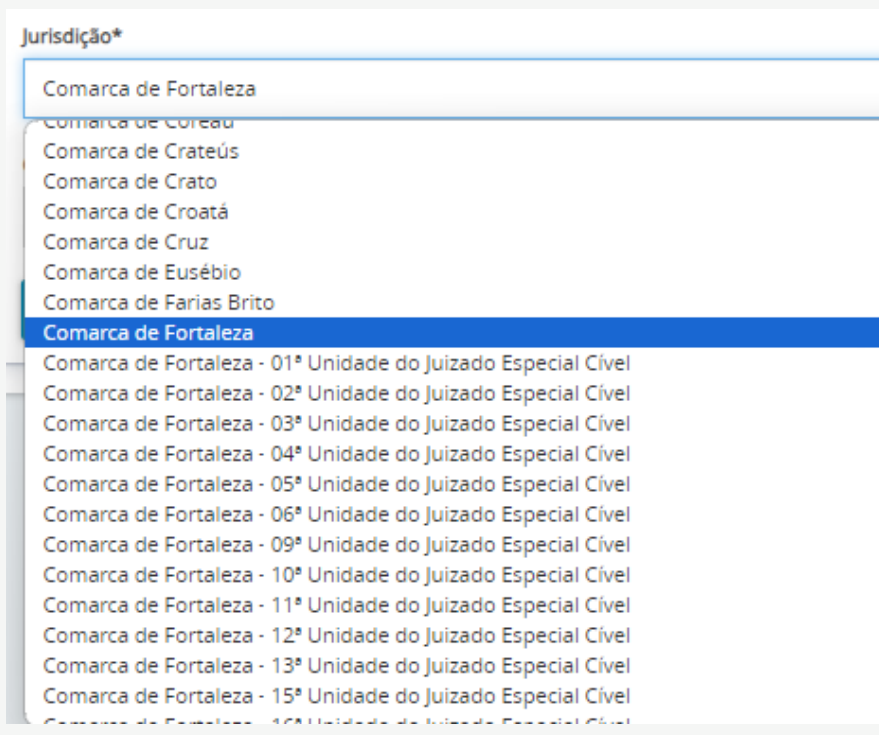

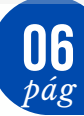

### **SISTEMA DE BUSCA DOS JUIZADOS ESPECIAIS**

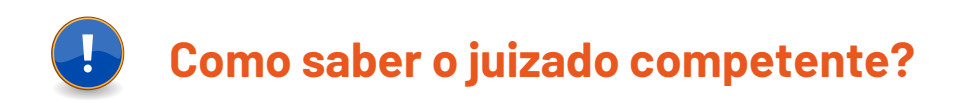

Dispomos de um Sistema de Busca dos Juizados Especiais, acessível no link: https://sbje.tjce.jus.br/sbje-web/pages/localiza\_juizado.jsf

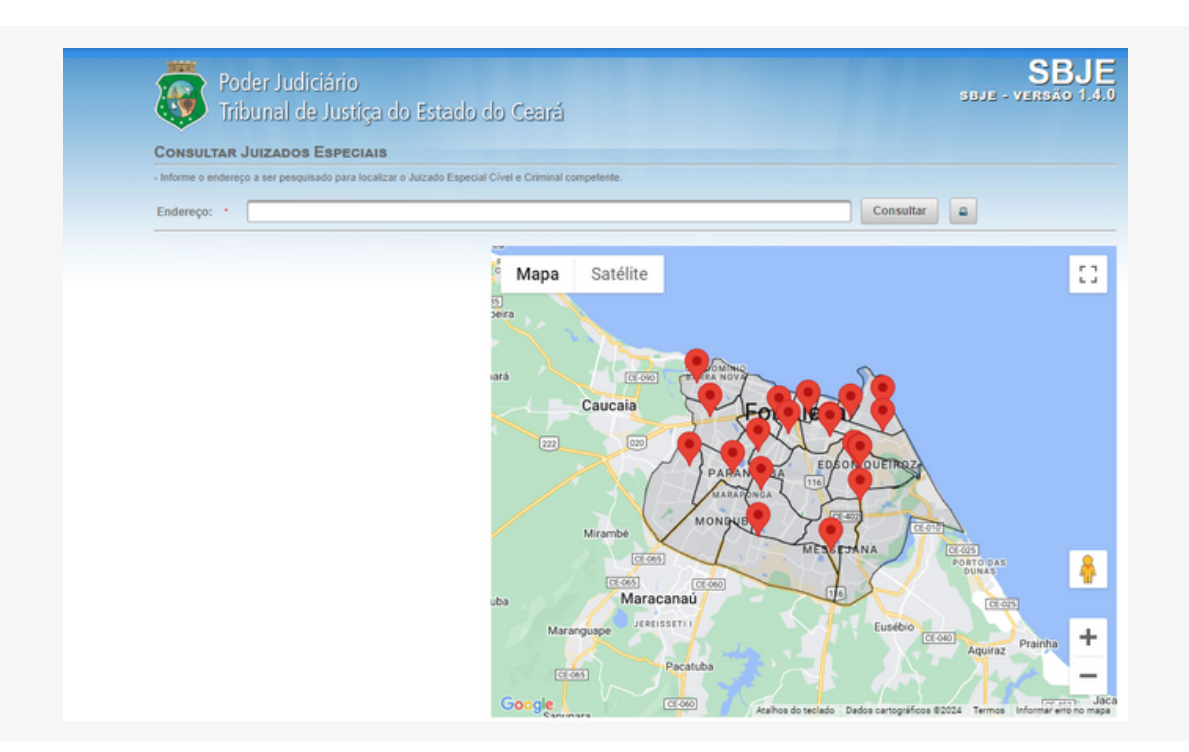

Coloque o endereço da diligência e a busca trará o juizado competente

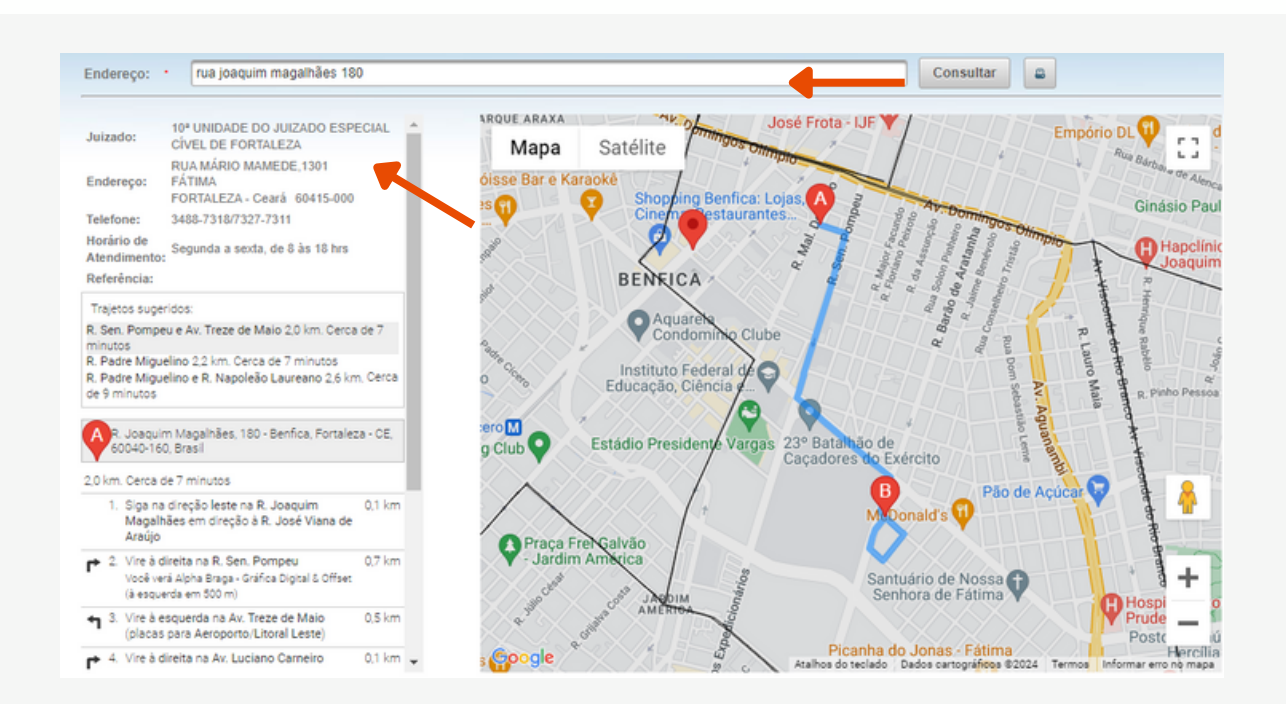

ഥ

 $\sqrt{2}$ 

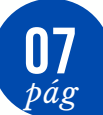

### **CADASTRAMENTO DA PRECATÓRIA**

No campo Classe Judicial, de acordo com a matéria do processo, selecione:

### a **Carta Precatória Cível - 261**

**Carte Precatória Criminal - 355 (em matéria de Juizado Especial Criminal)**

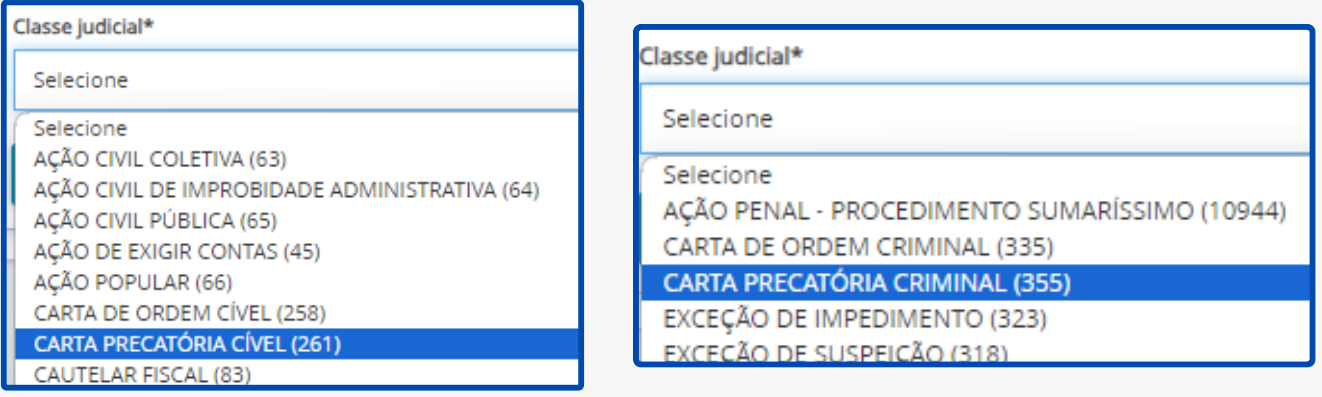

OBS: Após o cadastro da classe aparecerá uma aba, para indicar o processo de referência, seu preenchimento é opcional.

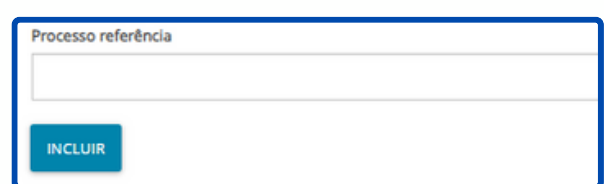

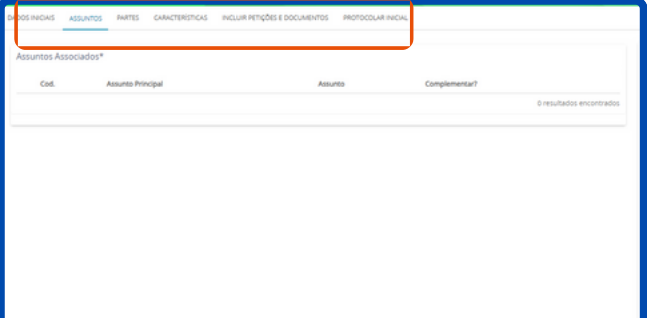

Clique em **INCLUIR** e o sistema carregará algumas abas que deverão ser preenchidas: (assunto, partes, características do processo, incluir petições e documentos e protocolar inicial)

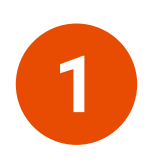

Na aba **ASSUNTOS**, selecione a finalidade da carta precatória. Geralmente os assuntos referem-se ao objeto da carta: atos executórios, citação, diligências, intimação ou oitiva. Clique na seta para selecionar um dos tipos de assuntos, pode ser selecionado mais de um assunto.

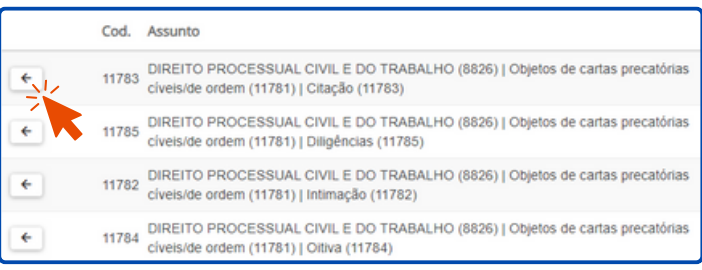

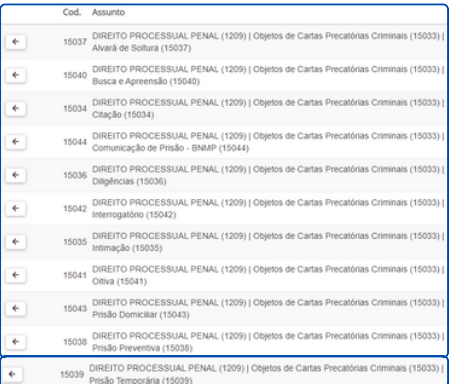

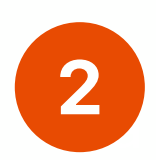

Na aba **PARTES** Incluir o polo ativo, polo passivo e outros participantes.

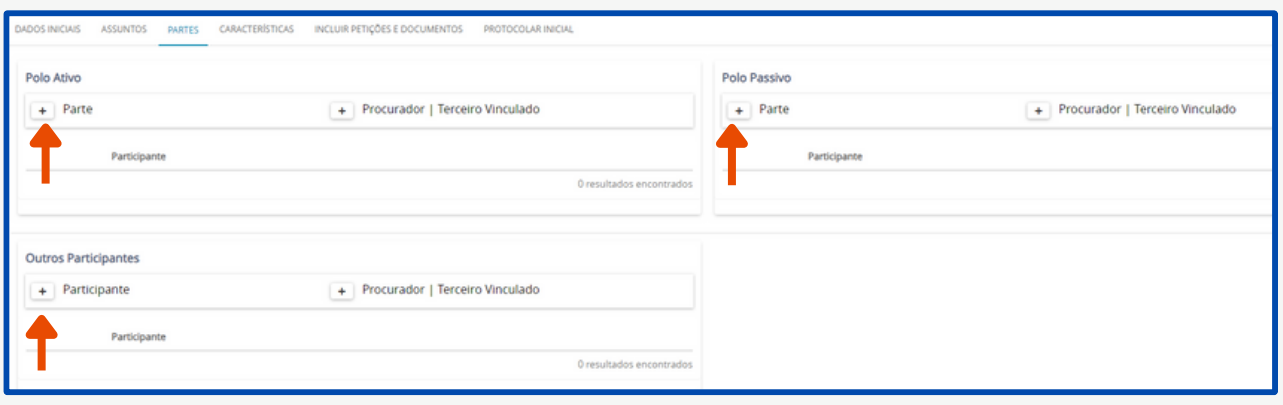

**Polo ativo:** tipo de parte deprecante, deve ser incluído o juízo deprecante.

Deve ser cadastrado como ente ou autoridade e caso não seja localizado cadastro anterior, incluir um novo vinculando-o ao Tribunal a que pertence pelo CNPJ.

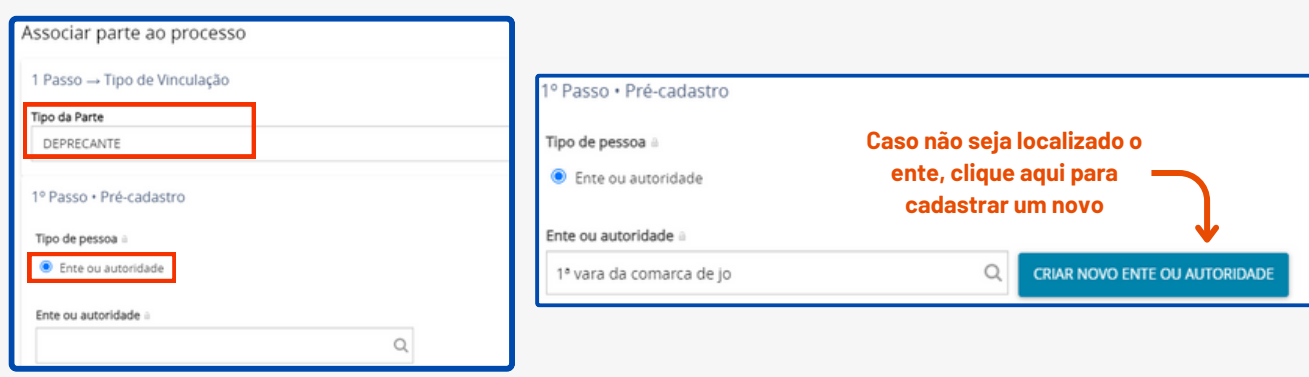

Caso não seja localizado o juízo deprecante, clique em Criar novo ente ou autoridade para cadastrá-lo. A seguir, informe o nome (1), selecione a opção de Buscar por CNPJ (2)

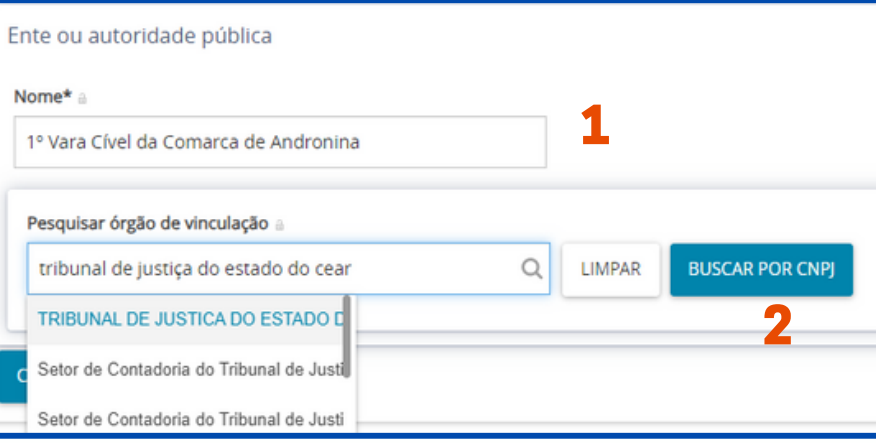

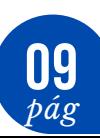

Informe o CNPJ ou o nome do Tribunal ao qual o juízo está vinculado (3), selecione-o e clique em Criar ente ou autoridade (4)

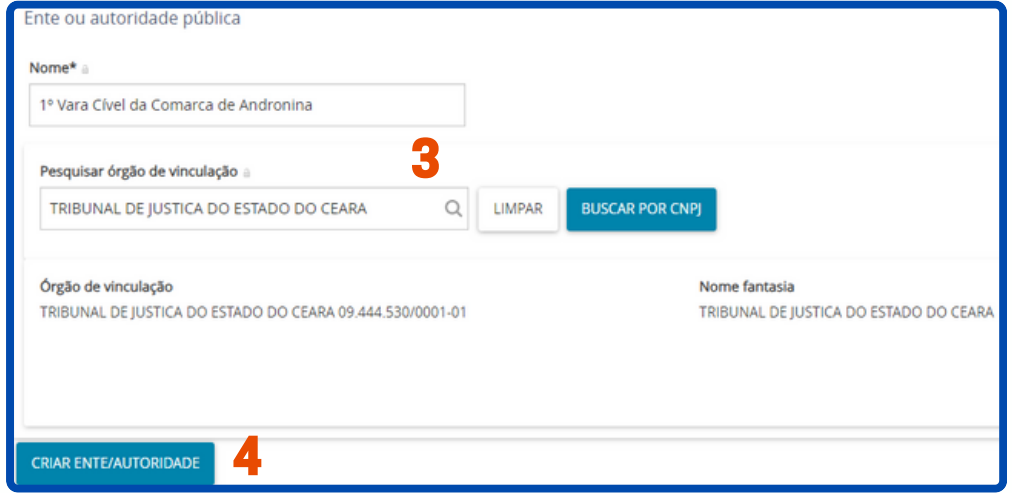

Em seguida cadastre o endereço do juízo deprecante (5) e vincule-o ao processo (6)

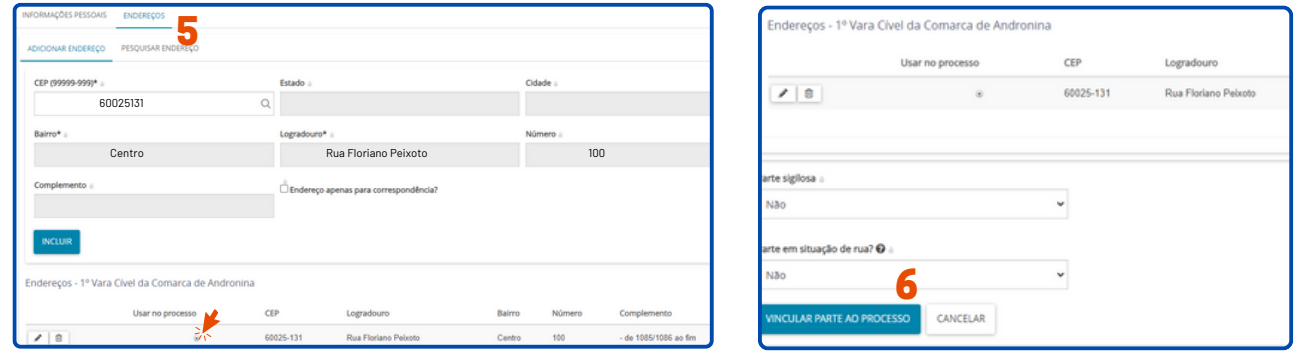

Para inclusão das partes é obrigatório a inclusão do endereço, na aba de "endereços", digite o CEP sem traços ou pontos, e clique no nome da rua/avenida ou Município do respectivo CEP, complete os demais dados (o número da localidade) e clique em "incluir".

#### **Polo passivo:** tipo de parte deprecado, deve ser incluído o juízo deprecado.

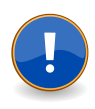

Escolha conforme a Comarca competente para o processamento da Carta Precatória e confirme para vincular ao processo. Ex. COMARCA DE FORTALEZA

Todos os juízos deprecados estão previamente cadastrados, basta selecionar, incluir o endereço e vincular ao processo.

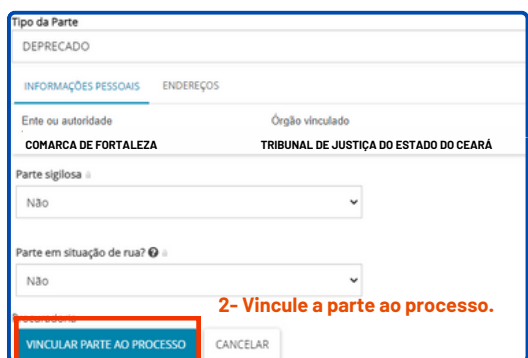

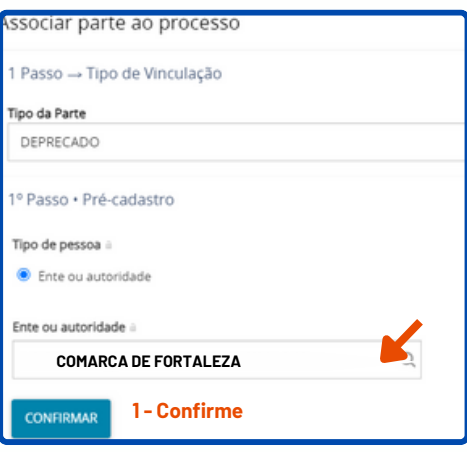

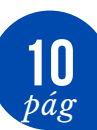

**Atenção!** Nas Cartas Precatórias de competência dos Juizados Especiais Cíveis deve ser escolhido como deprecado o juizado competente no endereço da diligência. (Como saber qual o juizado? Ver Pág 07)

> **LEMBRETE!** No TJCE, tramitam no **PJe** os processos de **competência dos Juizados Especiais, Cíveis e Criminais, bem como Fazenda Pública e Execução Fiscal, nos dois graus de jurisdição.**

**Outros Participantes:** deve ser incluído a parte ou terceiro que deve ser intimado/citado, conforme determinado nos autos originário. O cadastramento deve ser realizado a partir da inserção do CPF da parte, inclusão do endereço e vinculação ao processo, conforme explicado nos tópicos anteriores.

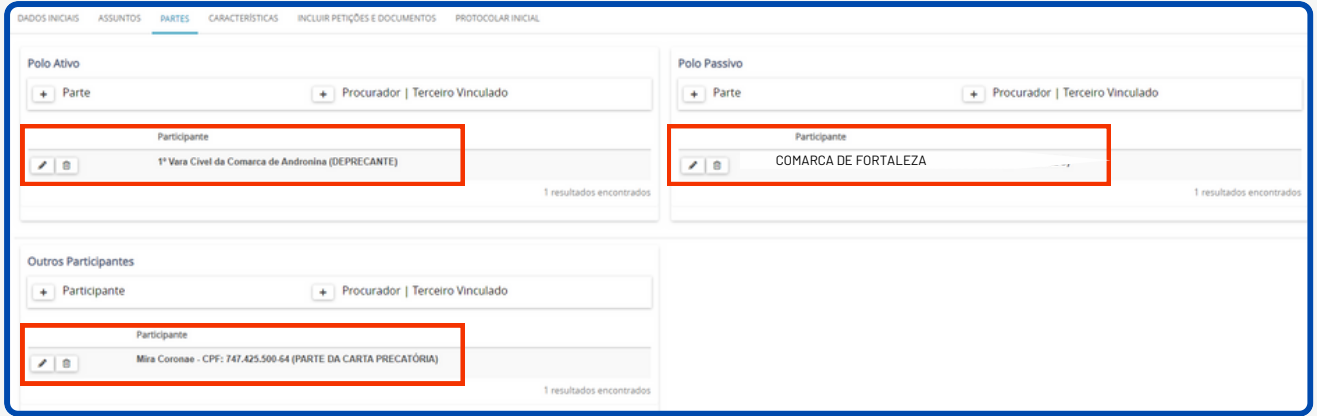

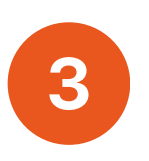

Na aba **CARACTERÍSTICAS** Deve-se informar: segredo de justiça; justiça gratuita; pedido de liminar ou de antecipação de tutela; valor da causa (campo obrigatório); prioridade do processo.

**OBS:** O valor da causa será o mesmo do processo originário

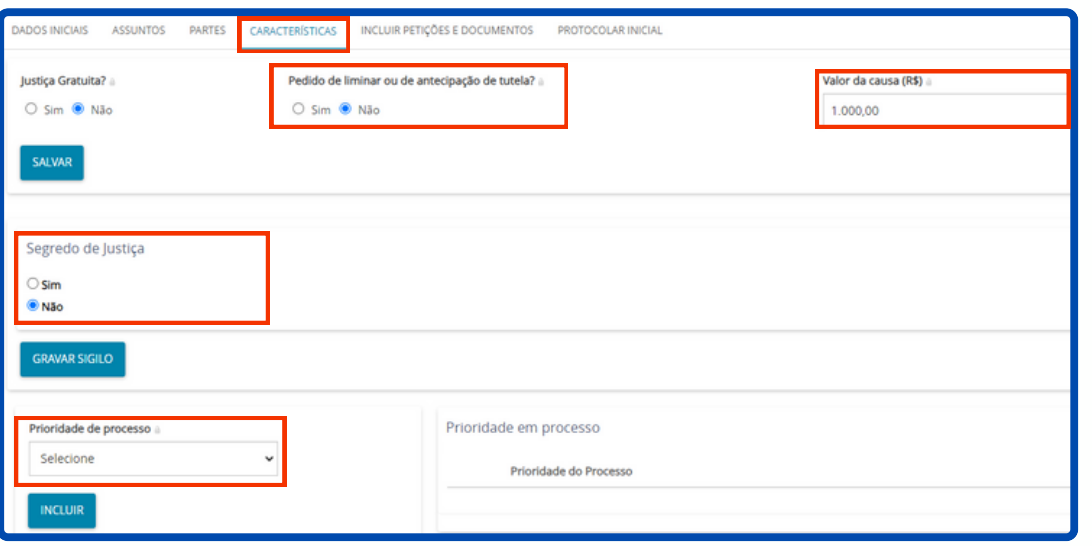

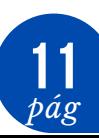

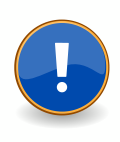

**ATENÇÃO!** ao selecionar a opção de segredo de justiça, este processo ficará como sigiloso e somente quem protocolou, os servidores do órgão para o qual for distribuído e o Magistrado terão acesso aos autos. A concessão de visibilidade é realizada pelo magistrado após solicitação formal:

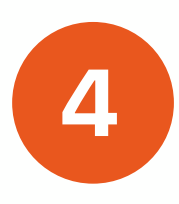

Na aba **INCLUIR PETIÇÕES E DOCUMENTOS** o tipo de documento e a descrição, já virá preenchido como Petição Inicial. Inclua um breve conteúdo na área de texto, por ser obrigatório. Após, clique em "salvar", o sistema carregará o botão para adicionar os documentos necessários.

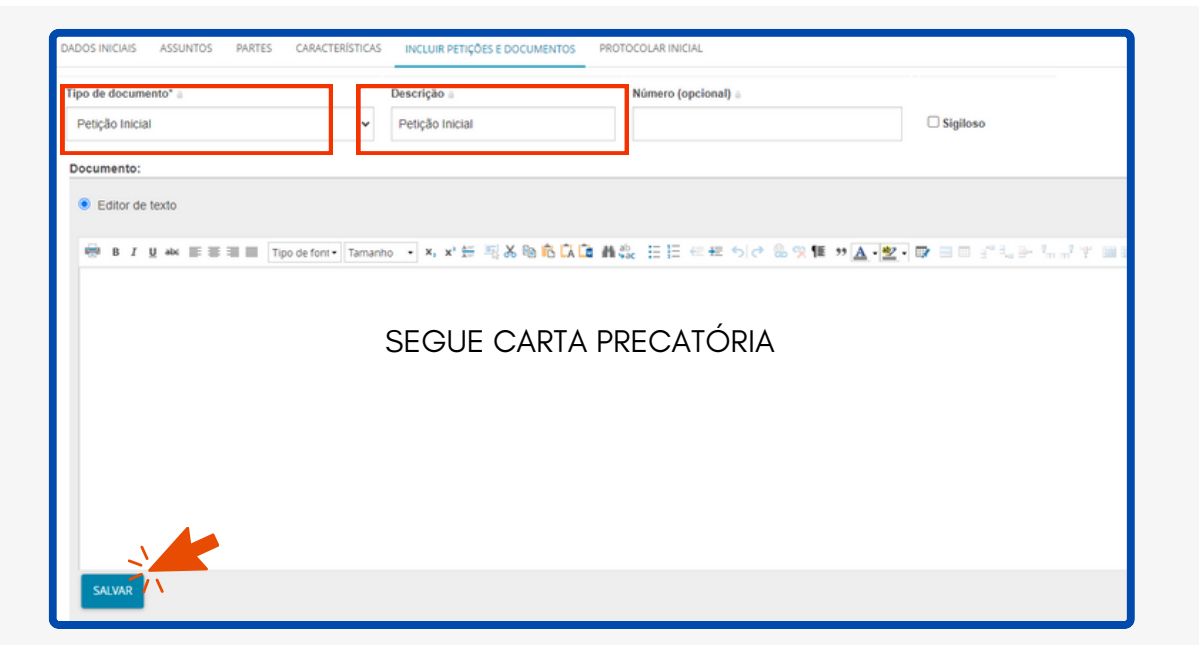

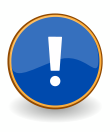

**ATENÇÃO!** Observar os formatos que os documentos precisam estar salvos e devem ser compatíveis com o sistema PJe, inclusive no tamanho, caso seja necessário fragmentar ou converter o arquivo

Após a inclusão do arquivo, é obrigatório classificar, selecionando o tipo de documento e assinar.

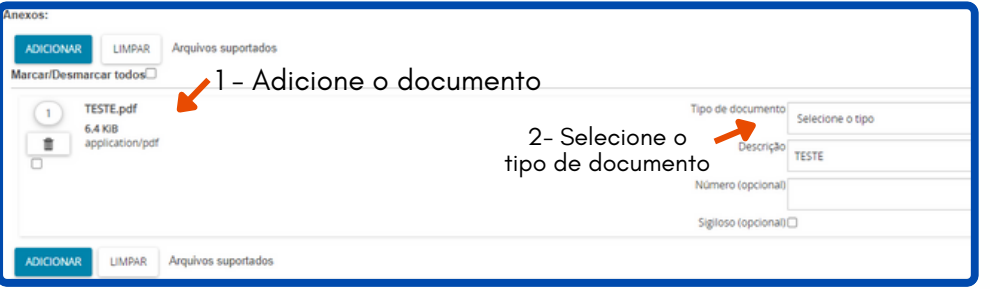

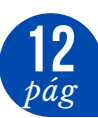

### **CADASTRAMENTO DA PRECATÓRIA**

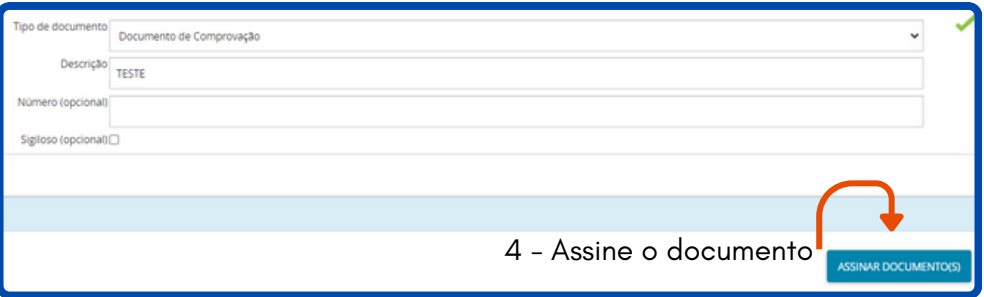

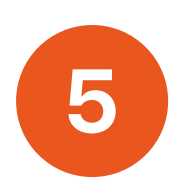

Na aba **PROTOCOLAR INICIAL** o sistema carregará o resumo dos dados cadastrados do processo e os documentos que foram anexados.

Após verificação dos dados e sendo necessário alterar ou incluir alguma informação, ainda pode ser realizada, basta clicar na aba em que deseja fazer a alteração e realizar a mesma.

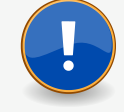

Será necessário selecionar a competência, devendo ser escolhida de acordo com a do processo originário:

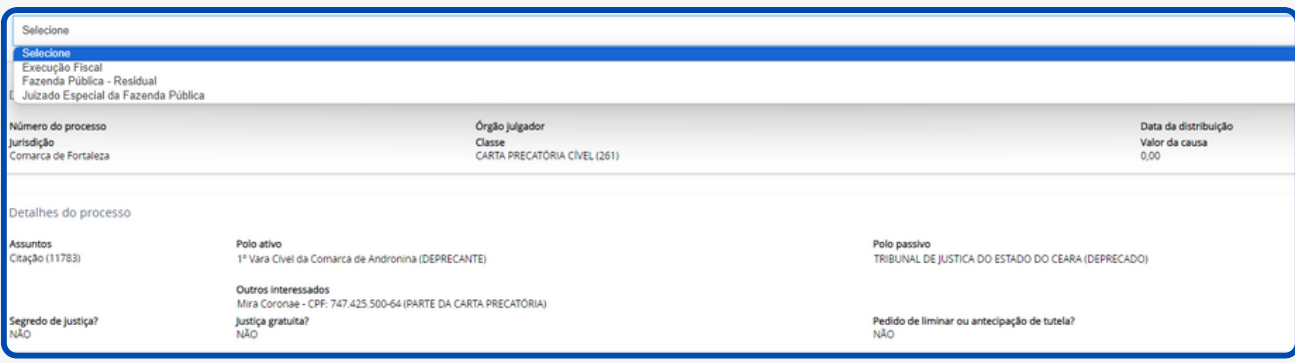

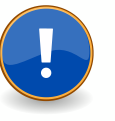

Certifique-se de que os documentos estão devidamente assinados, ou seja, que os cadeados estejam fechados (assinados).

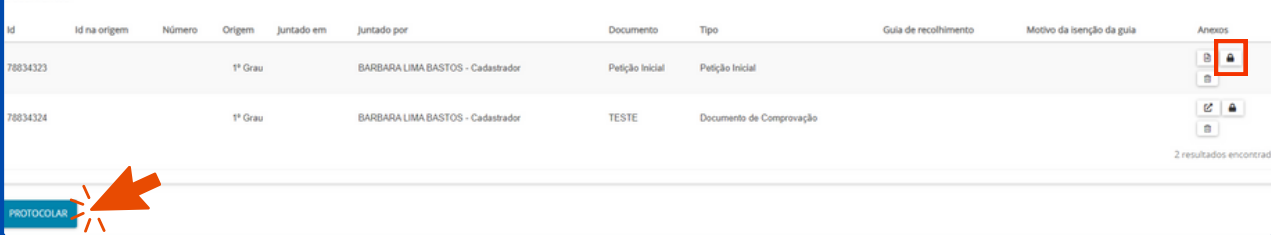

**Concluída a verificação dos dados, clique no botão PROTOCOLAR.**

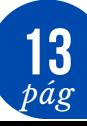

## **CADASTRAMENTO DA PRECATÓRIA**

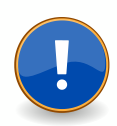

Ao final, o PJe fornecerá o número do processo e a designação da Vara para onde o processo foi distribuído, sugerimos que salve o protocolo para fins de acompanhamento processual via sistema PJe, conforme previsão da Portaria nº 53/2024 em seu artigo 3º.

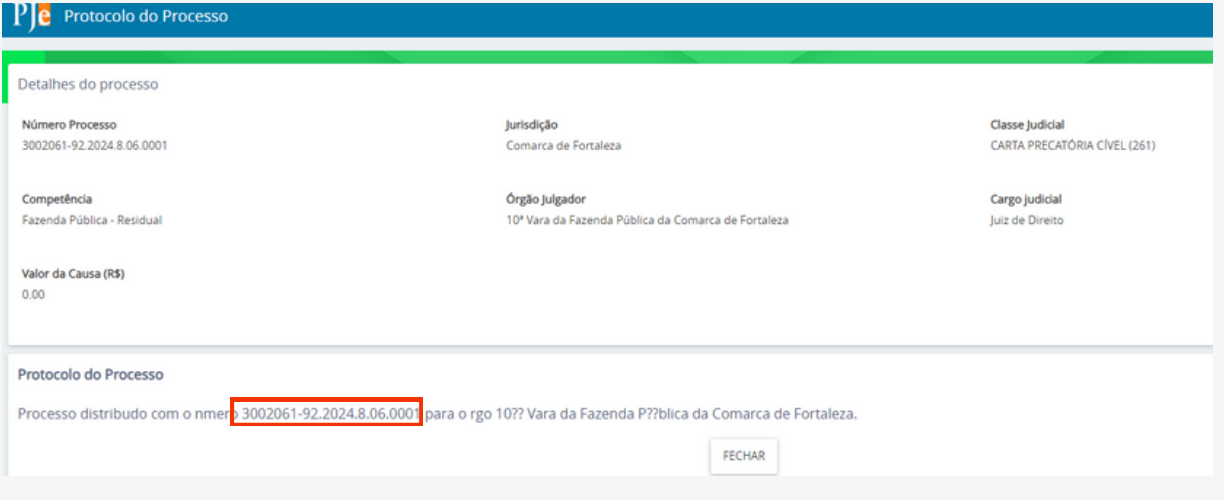

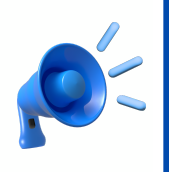

**ATENÇÃO! Não há devolução de Carta Precatória.**

Nos termos do Art. 3º, da Portaria 53/2024 o peticionante deverá acompanhar o andamento da carta precatória diretamente pelo Portal de consulta do PJe.

#### **COMO PESQUISAR O ANDAMENTO DA CARTA PRECATÓRIA?**

No perfil de "Tribunal de Justiça do Estado do Ceará / Cadastrador" para localizar um processo, é necessário acessar: **MENU > PROCESSO > PESQUISAR > PROCESSO**

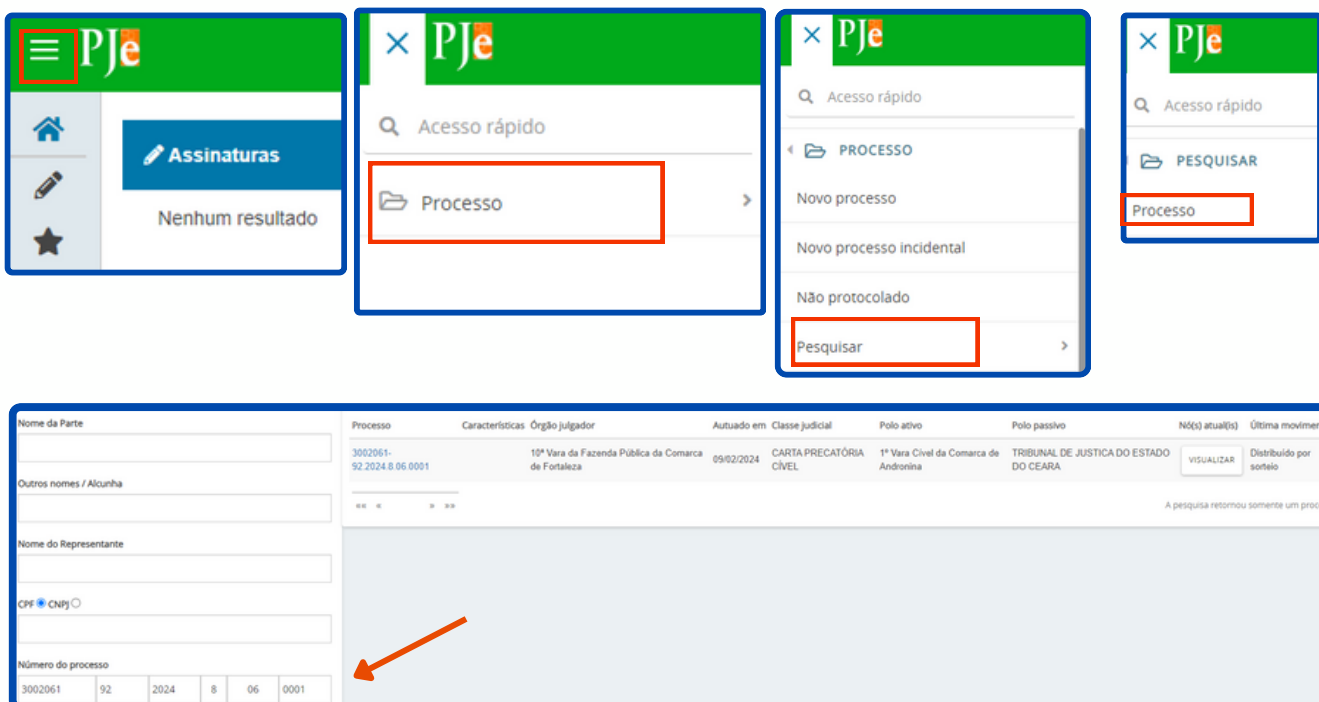

# **LINKS ÚTEIS**

#### **Sistema PJe 1G**

Para acessar o sistema PJE1G utilize o QRcode ao lado.

#### **Sistema PJe 2G**

*pág* **15**

Para acessar o sistema PJE2G utilize o QRcode ao lado.

Central de Atendimento ([C](https://cati.tjce.jus.br/assystnet/)ATI): **CATIZAP**: +55 85 4042-1428 | **CATI**: +55 85 3366-2966 | **CATINET**: https://cati.tjce.jus.br

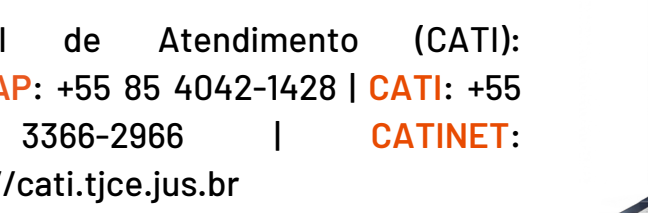

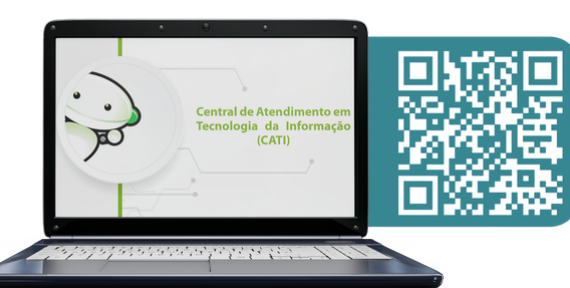

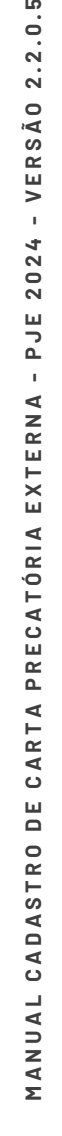

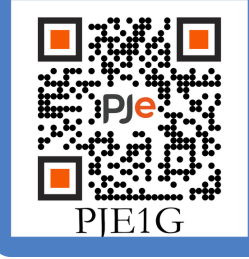

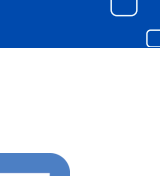

 $\overline{\circ}$   $\subset$